## DGS-1100-16V2

## **Quick Installation Guide** Краткое руководство по установке

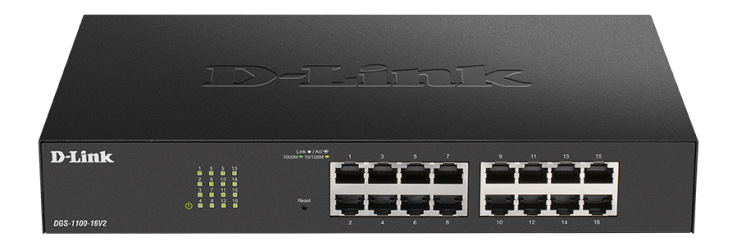

16 x 10/100/1000Base-T ports EasySmart switch

Настраиваемый L2 коммутатор с 16 портами 10/100/1000Base-T

## **About This Guide**

This quide gives step-by-step instructions for setting up the DGS-1100-16V2 switch. Please note that the model you have purchased may appear slightly different from those shown in the illustrations.

#### Step 1 - Unpacking

Open the shipping carton and carefully unpack its contents. Please consult the packing list located in the User Guide to make sure all items are present and undamaged. If any item is missing or damaged, please contact your local D-Link reseller for replacement.

- DGS-1100-16V2 switch
- Rack mounting brackets
- Mounting kit and rubber feet
- Power cord
- Quick Installation Guide

### Step 2 - Switch Installation

For safe switch installation and operation, it is recommended that you:

- Visually inspect the power cord to see that it is secured fully to the AC power connector.
- Make sure that there is proper heat dissipation and adequate ventilation around the switch.
- Don't place heavy objects on the switch.

#### **Desktop or Shelf Installation**

When installing the switch on a desktop or shelf, the rubber feet included with the device must be attached on the bottom at each corner of the device's base. Allow enough ventilation space between the device and the objects around it.

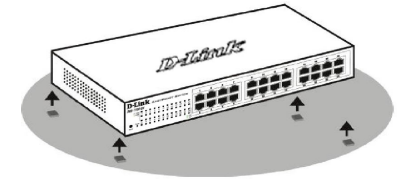

#### **Rack Installation**

The switch can be mounted in an EIA standard size 19-inch rack, which can be placed in a wiring closet with other equipment.

1. Attach the mounting brackets to the switch's side panels (one on each side) and secure them with the screws provided.

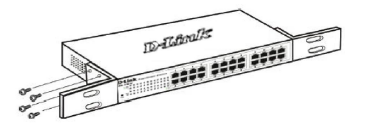

2. Use the screws provided with the equipment rack to mount the switch in the rack.

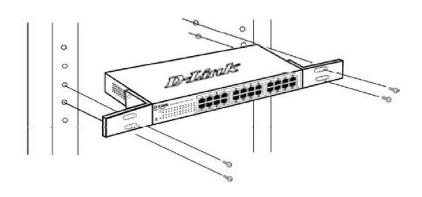

# **ENGLISH**

#### **Grounding the Switch**

This section describes how to connect the switch to the ground. You must complete this procedure before powering on your switch.

Required tools and equipment:

- One M4 x 6 mm (metric) pan-head screw (included in the mounting kit).
- Grounding cable (not included in the mouting kit): The grounding cable should be sized according to local and national installation requirements. Depending on the power supply and system, a 12 to 6 AWG copper conductor is required for installation. Commercially available 6 AWG wire is recommended. The length of the cable depends on the proximity of the switch to proper grounding facilities
- A screwdriver (not included in the mounting kit).

You can connect the switch to a protective ground by following the steps below:

- 1. Verify if the system power is off.
- 2. Place the terminal lug ring of the grounding cable on top of the ground-screw opening, insert the grounding screw into it and tighten the screw with a screwdriver.
- 3. Attach the terminal lug ring at the other end of the grounding cable to an appropriate grounding stud or<br>bolt on rack where the switch is installed.
- 4. Verify if the connections at the ground connector on the switch and the rack are securely attached.

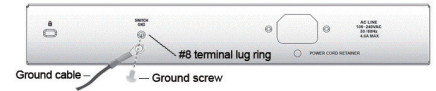

### Step 3 - Plugging in the AC **Power Cord**

You can connect the AC power cord into the rear<br>of the switch and to an electrical outlet (preferably one that is grounded and surge protected).

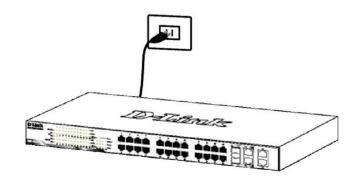

#### **Power Failure**

As a precaution, the switch should be unplugged in case of power failure. When power is resumed, plug the switch back in.

#### **Management Options**

The DGS-1100-16V2 switch can be managed through the Web UI or the D-Link Network Assistant (DNA) utility

If you want to manage only one D-Link Smart switch, the Web-based management is the better option. Each switch must be assigned its own IP address, which is used for communication with Web UI. The PC should have an IP address in the same range as the switch.

However, if you want to manage multiple D-Link switches. the DNA utility is the better option. Using the DNA utility, you don't need to change the IP address of your PC and it is easy to start the initial setting of multiple switches. Please refer to the following detailed installation instructions for the Web-based management and DNA.

#### 1. Web-Based Management Interface

After a successful physical installation, you can configure the switch, monitor the LED panel and display statistics graphically using a Web browser, such as Microsoft Internet Explorer. Firefox, Chrome or Safari

You need the following equipment to begin the web configuration of your device:

- A PC with a RJ-45 Ethernet connection
- A standard Ethernet cable
- 1. Connect the Ethernet cable to any of the ports in front panel of the switch and to the Ethernet port on the PC.

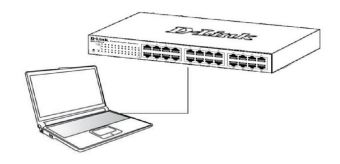

2. To access the Web User Interface, simply open a standard web browser on the management PC and enter the Switch's default IP address into the address bar of the browser and press the Enter key.

Note: The switch's factory default IP address is 10.90.90.90 with a subnet mask of 255.255.255.0 and a default gateway of 0.0.0.0.

3. The user authentication window will be opened. By default, the username is "admin" and the password is also "admin". Click the Login button.

#### 2. D-Link Network Assistant

D-Link Network Assistant (DNA) is a program that is used to discover switches which are in the same Laver 2 network seament as your PC. You can download the DNA App from the Chrome Web Store and install it in a Chrome web browser

- 1. Go to the Chrome web store and search for 'D-Link Network Assistant' to download the App. This can be eached at the following URL: https://chrome.google.com/webstore
- 2. Click 'ADD TO CHROME' button on the right hand side of the search results.
- 3. Click 'Add app' button in the pop up window to install the D-Link Network Assistant in Chrome.
- 4 When the installation process completes: (Option 1) Click the 'LAUNCH APP' button in the upper-right corner of the window to start DNA.

**1** LAUNCH APP

(Option 2) Click the 'Apps' icon in the upper-left corner the Chrome browser and click 'DNA' in the Apps list to start DNA.

**III** Apps

Note: for managed switches, users need to enable D-Link Discovery Protocol (DDP) and create a user name and password to be able to log in to DNA.

#### **Additional Information**

To find out more about D-Link products, please visit the website

http://www.dlink.com/

## ПРАВИЛА И УСЛОВИЯ БЕЗОПАСНОЙ ЭКСПЛУАТАЦИИ

Внимательно прочитайте данный раздел перед установкой и подключением устройства. Убедитесь, что устройство и кабели не имеют механических повреждений. Устройство должно быть использовано только по назначению, в соответствии с кратким руководством по установке.

Устройство предназначено для эксплуатации в сухом, чистом, незапыленном и хорошо проветриваемом помещении с нормальной влажностью, в стороне от мощных источников тепла. Не используйте его на улице и в местах с повышенной влажностью. Не размешайте на устройстве посторонние предметы. Вентиляционные отверстия устройства должны быть открыты. Температура окружающей среды в непосредственной близости от устройства и внутри его корпуса должна соответствовать рабочей температуре, указанной в технических характеристиках устройства.

Электропитание должно соответствовать параметрам электропитания, указанным в технических характеристиках устройства.

Не вскрывайте корпус устройства! Перед очисткой устройства от загрязнений и пыли отключите питание устройства. Удаляйте пыль с помощью влажной салфетки. Не используйте жидкие/аэрозольные очистители или магнитные/статические устройства для очистки. Избегайте попадания влаги в устройство.

Устройство должно также быть заземлено, если это предусмотрено конструкцией корпуса или вилки на кабеле питания.

Срок службы устройства - 5 лет.

Гарантийный период исчисляется с момента приобретения устройства у официального дилера на территории России и стран СНГ и составляет ОДИН ГОД.

Вне зависимости от даты продажи гарантийный срок не может превышать 2 года с даты производства изделия, которая определяется по 6 (год) и 7 (месяц) цифрам серийного номера, указанного на наклейке с техническими данными.

Год: А - 2010, В - 2011, С - 2012, D - 2013, E - 2014, F - 2015, G - 2016, H - 2017, I - 2018, J - 2019, 0 - 2020.

Месяц: 1 - январь, 2 - февраль, ..., 9 - сентябрь, А - октябрь, В - ноябрь, С - декабрь.

При обнаружении неисправности устройства обратитесь в сервисный центр или группу технической поддержки D-Link.

5

## О данном руководстве

Данное руководство содержит пошаговые инструкции по установке коммутатора DGS-1100-16V2. Помните. что приобретенная Вами модель может незначительно отличаться от изображенной на иллюстрациях.

#### Шаг  $1 - P$ аспаковка

Откройте коробку и аккуратно распакуйте ее  $\overline{C}$ одержимое. Проверьте по списку наличие всех компонентов и убедитесь, что они не повреждены. Если что-либо отсутствует или есть повреждения, обратитесь к Вашему поставщику.

- Коммутатор DGS-1100-16V2
- Кронштейны для установки в 19-дюймовую стойку
- Комплект для монтажа и резиновые ножки
- Кабель питания
- Краткое руководство по установке

#### Шаг 2 – Установка коммутатора

Для безопасной установки и эксплуатации коммутатора рекомендуется следующее:

- Осмотрите кабель питания переменного тока и убедитесь в безопасности его подключения к соответствующему разъему на задней панели коммутатора.
- Убедитесь в наличии пространства для рассеивания тепла и вентиляции вокруг коммутатора.
- Не размещайте тяжелые предметы на поверхности коммутатора.

#### Установка на стол или поверхность

При установке коммутатора на стол или какую-либо поверхность необходимо прикрепить входящие в комплект поставки резиновые ножки к нижней панели коммутатора, расположив их по углам. Обеспечьте достаточное пространство для вентиляции между устройством и объектами вокруг него.

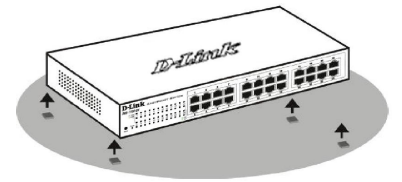

#### Установка коммутатора в стойку

Коммутатор может быть установлен в 19-дюймовую стойку EIA, которая, как правило, размещается в серверной комнате вместе с другим оборудованием.

1. Прикрепите кронштейны к боковым панелям коммутатора и зафиксируйте кронштейны с помощью входящих в комплект поставки винтов.

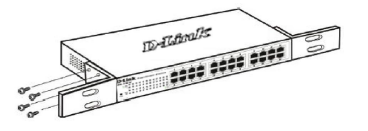

2. Установите коммутатор в стойку и закрепите его с помощью винтов, входящих в комплект поставки стойки.

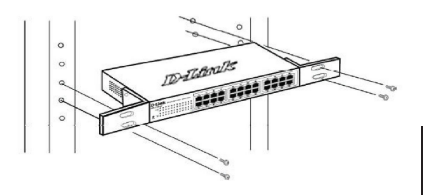

#### Заземление коммутатора

Данный раздел содержит информацию о способе заземления коммутатора. Данную процедуру необходимо выполнить перед включением питания коммутатора.

Необходимые инструменты и оборудование:

- Винт заземления M4 х 6 мм (входит в комплект для монтажа).
- Провод заземления (не входит в комплект для монтажа): характеристики провода заземления должны соответствовать региональным требованиям по установке. В зависимости от источника питания и системы для установки требуется медный провод (от 12 до 6 AWG). Рекомендуется использовать имеющиеся в продаже провода 6 AWG. Длина кабеля зависит от расположения коммутатора по отношению к средствам заземления.
- Отвертка (не входит в комплект для монтажа).

Коммутатор можно заземлить, выполнив следующие шаги:

- 1. Убедитесь, что питание коммутатора выключено.
- 2. Прикрутите клемму заземляющего провода винтом заземления к коммутатору.
- 3. Прикрепите клемму на противоположной стороне провода заземления к разъему заземления на стойке, в которую установлен коммутатор.
- 4. Проверьте надежность существующих соединений.

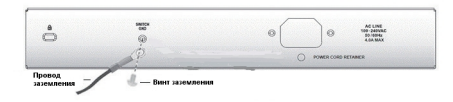

## Шаг 3 – Подключение кабеля

#### питания переменного тока

Подключите кабель питания переменного тока<br>к соответствующему разъему на задней панели<br>коммутатора и к электрической розетке (желательно<br>с заземлением и защитой от статического<br>электричества).

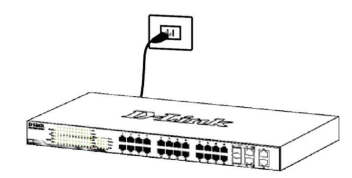

#### Сбой питания

В случае сбоя питания коммутатор должен быть отключен. После восстановления питания включите коммутатор снова.

#### Функции управления

Управление коммутатором DGS-1100-16V2 можно осуществлять через Web-интерфейс или утилиту D-Link Network Assistant (DNA).

Если необходимо управлять только одним коммутатором серии Smart, то наилучшим решением в таком случае является использование .<br>Web-интерфейса. Каждому коммутатору необходимо назначить свой IP-адрес, который используется для связи с Web-интерфейсом управления. IP-адрес компьютера должен находиться в том же диапазоне. что и IP-адрес коммутатора.

Однако, если необходимо управлять несколькими коммутаторами D-Link серии Smart, то наилучшим решением является применение утилиты DNA. При использовании данной утилиты не требуется изменять IP-адрес компьютера и можно легко приступить к начальной настройке нескольких коммутаторов серии Smart. Обратитесь к следующим подробным инструкциям по настройке через Web-интерфейс и D-Link Network Assistant.

#### 1. Web-интерфейс

После успешной установки можно выполнить настройку коммутатора, следить за его состоянием с помощью панели индикаторов и просматривать отображаемую графически статистику в Web-браузере, например в Microsoft Internet Explorer. Firefox. Chrome и Safari.

Для настройки устройства через Web-интерфейс потребуется следующее оборудование:

- Компьютер с интерфейсом RJ-45
- Стандартный Ethernet-кабель
- 1. Подключите Ethernet-кабель к любому порту на передней панели коммутатора и к Ethernet-порту на компьютере.

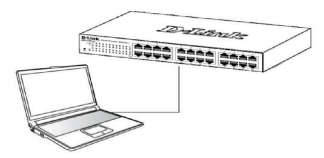

2. Откройте Web-браузер, введите в адресной строке IP-адрес коммутатора по умолчанию и нажмите Enter.

Примечание: IP-адрес коммутатора по умолчанию -10.90.90.90, маска подсети - 255.255.255.0, шлюз по умолчанию - 0.0.0.0.

3. После появления окна аутентификации введите "admin" в поле имени пользователя и пароля. Нажмите кнопку Login.

#### 2. D-Link Network Assistant

D-Link Network Assistant (DNA) - это программа для обнаружения коммутаторов в том же L2 сегменте сети. в котором находится компьютер.

- 1. Скачайте необходимое программное обеспечение на сайте компании http://www.dlink.ru/ru/products/1/ в разделе "Загрузки" соответствующей модели коммутатора и распакуйте архив.
- 2. Запустите установку программы двойным нажатием на установочный файл Setup.exe.
- 3. Следуйте инструкциям на экране, чтобы установить утилиту.
- 4. После завершения установки нажмите Пуск > Программы > D-Link > DNA и запустите утилиту D-Link Network Assistant.

#### Дополнительная информация

Для получения дополнительной информации об устройстве посетите Web-сайт.

## Технические характеристики

#### Интерфейсы

16 портов 10/100/1000Base-T

#### Индикаторы

Power Link/Activity/Speed (на порт)

#### Стандарты

IEEE 802.3 10Base-T IEEE 802.3u 100Base-TX IEEE 802.3ab 1000Base-T Управление потоком IEEE 802.3х в режиме полного дуплекса

Автоматическое согласование скорости и режима дуплекса

IEEE 802.3az Energy Efficient Ethernet (EEE)

Автоматическое определение MDI/MDIX на всех портах

#### Скорость передачи данных

Ethernet: 10 Мбит/с (полудуплекс) 20 Мбит/с (полный дуплекс) Fast Ethernet: 100 Мбит/с (полудуплекс) 200 Мбит/с (полный дуплекс) **Gigabit Ethernet:** 2000 Мбит/с (полный дуплекс)

#### Производительность

Коммутационная матрица: 32 Гбит/с Метод коммутации: Store-and-forward Макс. скорость перенаправления 64-байтных пакетов: 23,81 Mpps Размер таблицы МАС-адресов: 8К записей Буфер пакетов: 512 КБ Flash-память: 16 МБ Оперативная память: 128 МБ

Bec  $1.21$  кг

Размеры (Д х Ш х В)

280 x 180 x 44 MM

#### Питание

100-240 В переменного тока, 50/60 Гц

Макс. потребляемая мощность 10.1 BT

Потребляемая мощность в режиме ожидания 3.4 BT

Система вентиляции Пассивная

Уровень шума  $0<sub>Д</sub>5$ 

Тепловыделение 34.46 БТЕ/час

**MTBF** (часы) 710 519

#### Температура

Рабочая температура: -5 ~ 50 °С Температура хранения: -40 ~ 70 °С

#### Влажность

При эксплуатации: 0% ~ 95% без конденсата При хранении: 0% ~ 95% без конденсата

#### **FMI**

FCC Class A, CE Class A, VCCI Class A, C-Tick, BSMI, CCC

#### Безопасность

cUL, CE LVD, CB, BSMI, CCC

## ТЕХНИЧЕСКАЯ ПОДДЕРЖКА

Обновления программного обеспечения и документация доступны на Интернет-сайте D-Link. D-Link предоставляет бесплатную поддержку для клиентов в течение гарантийного срока. Клиенты могут обратиться в группу технической поддержки D-Link по телефону или через Интернет.

Техническая поддержка компании D-Link работает в круглосуточном режиме ежедневно, кроме официальных праздничных дней. Звонок бесплатный по всей России.

#### Техническая поддержка D-Link: 8-800-700-5465

#### Техническая поддержка через Интернет:

http://www.dlink.ru e-mail: support@dlink.ru

#### Изготовитель:

Д-Линк Корпорейшн, 11494, Тайвань, Тайбэй, Нэйху Дистрикт, Синху 3-Роуд, № 289

#### Уполномоченный представитель, импортер:

ООО "Д-Линк Трейд" 390043, г. Рязань, пр. Шабулина, д.16 Тел.: +7 (4912) 575-305

## ОФИСЫ

Россия Москва, Графский переулок, 14 Тел.: +7 (495) 744-00-99 E-mail: mail@dlink.ru

Україна Київ, вул. Межигірська, 87-А Тел.: +38 (044) 545-64-40 E-mail: ua@dlink.ua

Moldova Chisinau; str.C.Negruzzi-8 Tel: +373 (22) 80-81-07 E-mail:info@dlink.md

Беларусь Мінск, пр-т Незалежнасці, 169 Тэл.: +375 (17) 218-13-65 E-mail: support@dlink.by

Казақстан Алматы, Құрманғазы к-сі, 143 үй Тел.: +7 (727) 378-55-90 E-mail: almaty@dlink.ru

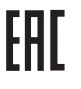

Հայաստան Երևան, Դավթաշեն 3-րդ թաղամաս, 23/5 Zhn. +374 (10) 39-86-67 h]. unuun info@dlink.am

Latviia Rīga, Lielirbes iela 27 Tel.: +371 (6) 761-87-03 E-mail: info@dlink.lv

Lietuva Vilnius. Žirmūnu 139-303 Tel.: +370 (5) 236-36-29 E-mail: info@dlink.lt

Eesti E-mail: info@dlink.ee

Türkive Uphill Towers Residence A/99 Ataşehir /ISTANBUL Tel: +90 (216) 492-99-99 Email: info.tr@dlink.com.tr

#### ישראל רח' המגשימים 20 קרית מטלון פתח תקווה 072-2575555 support@dlink.co.il

# **PYCCKN**